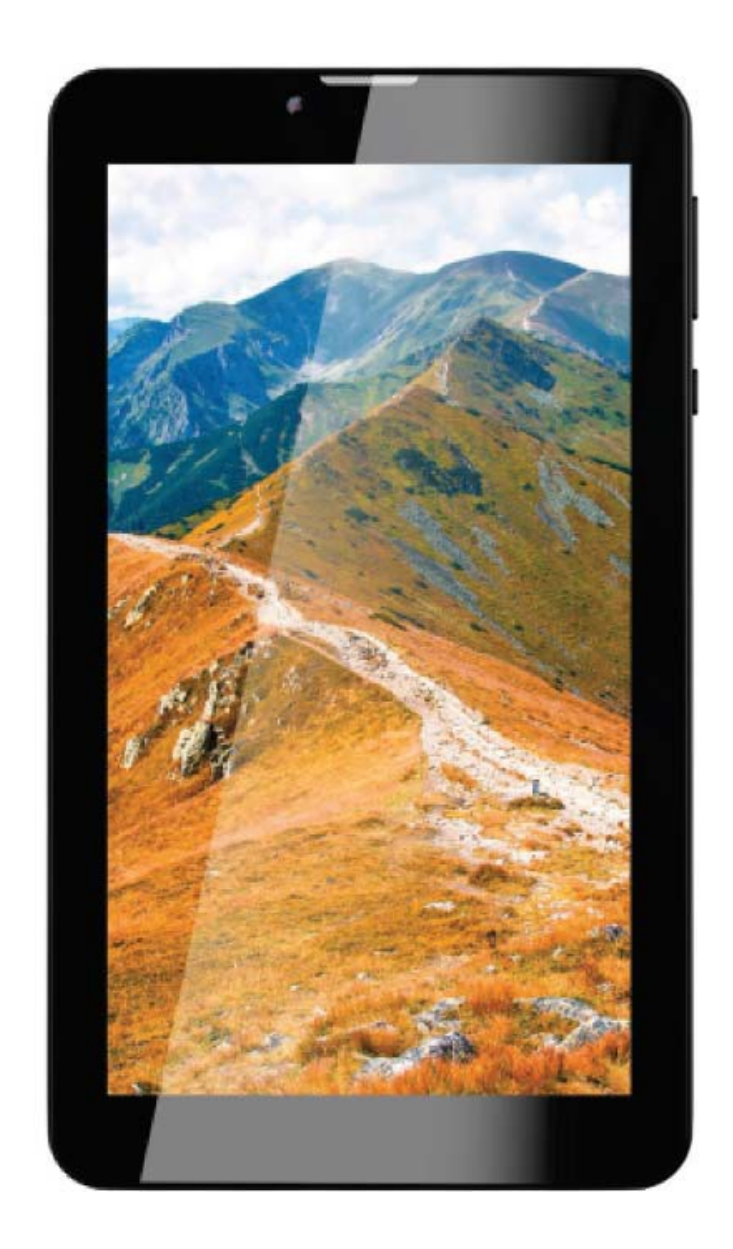

**User Manual SM7216H**

# **Warning**

This user manual has been specially designed to guide you through the functions and features of your device.

1. Please read the manual carefully before using your device to ensure safe and correct use.

2. The descriptions in the manual are based on the default settings of your device.

3. Do not use this unit near water. Do not place over the unit any container with liquid inside.

4. Please do not put your device in high temperature, moisture or dust place. The tablet is not waterproof.

5. Avoid falling or violent collision. Do not violently shake the touch screen, otherwise, it would lead to damage or display abnormal.

6. If system shutdown automatically, it means the battery may used up, battery charging is required.

7. Please charge the tablet regularly if not in use for a long time to avoid the damage caused by the excessive consumption of battery.

8. Do not disassemble or use alcohol, thinner or benzene class to swab product surface.

9. Please do not use the tablet when driving or walking in the street, otherwise it may lead an accident.

10. Please choose the appropriate volume, if had tinnitus, please lower the volume or stop using.

11. Memory space available is nominal, as the android system itself takes up part of the memory space and the operation of the program will also take up space.

12. Storage capacity available is nominal, as the android system occupies about hundreds of MB storage capacity. And in order to install the software needs, the system must reserve certain storage capacity, so the actual usable space is less than nominal space.

13. When CPU operates in high speed, especially playing 3D games or High-definition video for a long time, the fuselage will have fever.

14. Please keep this manual for future reference.

# **Assembling**

# **Unpack**

Check your product box for the following items.

- **·** Tablet
- **·** User manual
- **·** Adapter
- **·** USB Cable

# **Charge the battery**

Before using the device for the first time, you must charge the battery.

- 1. You can charge the device with a travel adapter or by connecting the device to a PC with a USB cable.
- 2. Battery full icon is shown when finished if your device is off.

**Warning:** Use only original batteries and chargers. Unapproved chargers or cables can cause batteries to explode or damage your device.

### **Install the SIM card**

You need to insert a SIM card to use the Phone function. To install the SIM card, follow the instructions below:

- 1. Make sure that the card"s gold contacts face into the device.
- 2. Push the SIM card into the slot until it clicks.

#### **Install the memory card**

To store additional multimedia files, you need to insert a memory card.

- 1. Insert a memory card with the gold contacts facing downwards.
- 2. Push the memory card into the slot until it clicks.

**Notice:** Our company uses approved industry standards for memory cards, but some brands may not be fully compatible with your device.

# **Getting started**

### **Turn your device on and off**

To turn on your device, press and hold the power key.

To turn off your device, press and hold the power key, and then tap **Power off.**

### **Switch to flight mode**

To use only your device"s non-network services, switch to flight mode. Please follow the instructions below to turn on flight mode:

Tap **Settings→Network&Internet→Airplane mode** from application list to create a checkmark.

# **Device layout**

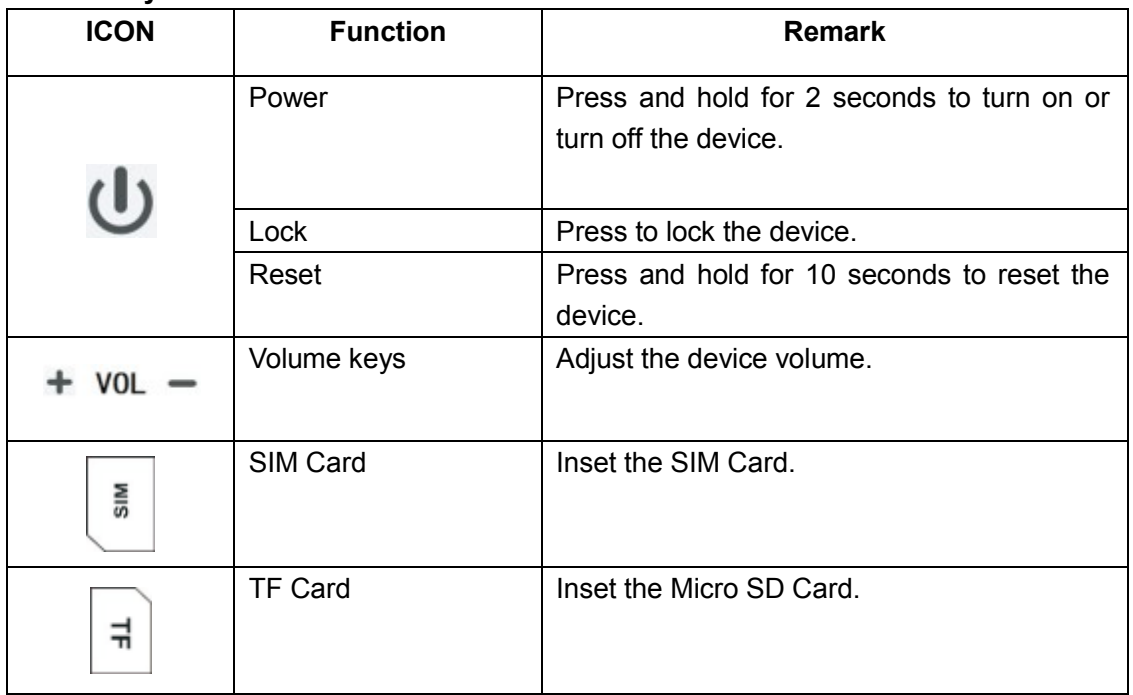

### **Home screen**

The home screen has multiple panels. Scroll left or right to the panels on the home screen, you can view indicator icons, widgets, shortcuts to applications, and other items.

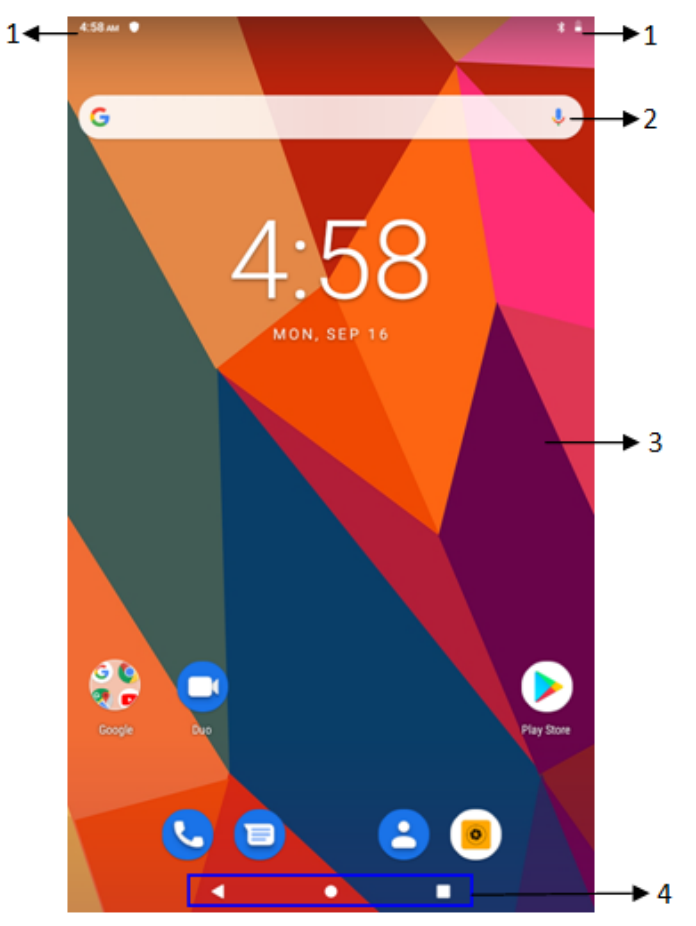

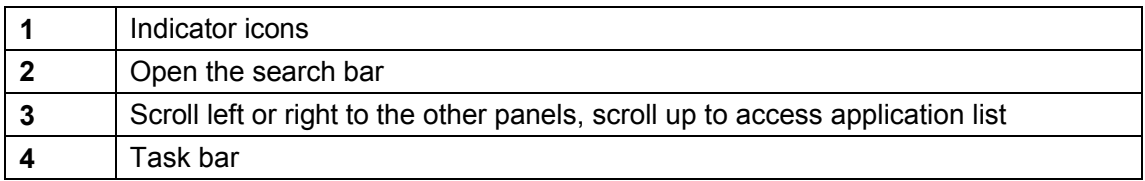

#### **Add items to the home screen**

You can add items to home screen, follow the instructions below

- ◆ **Add application shortcuts to home screen**
- Tap the application icon to access the application list shown below from home screen.

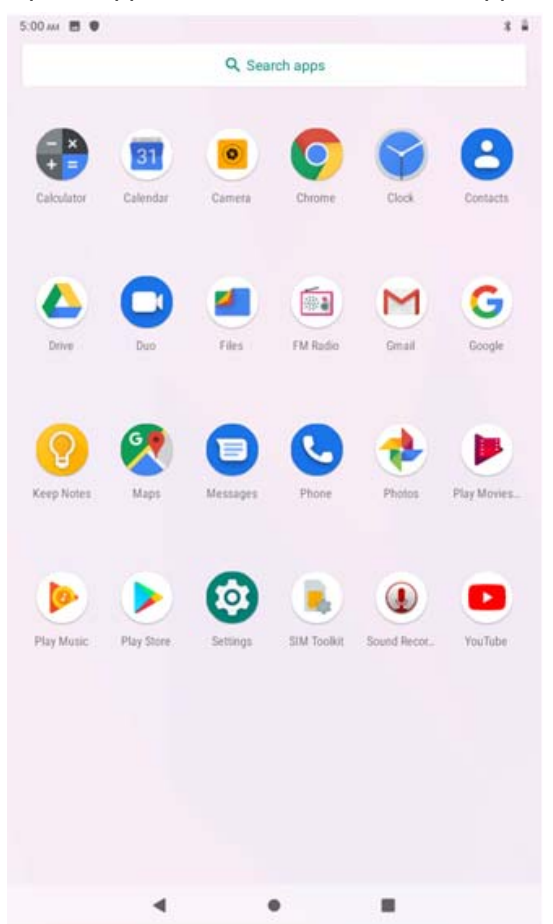

To add items to the home screen, tap and hold an item, then drag the item to a new location.

### ◆ **Add widgets to home screen**

Tap and hold the blank area at home screen to access the screen shown below. To add items to the home screen, tap and hold an item, then drag the item to a new location.

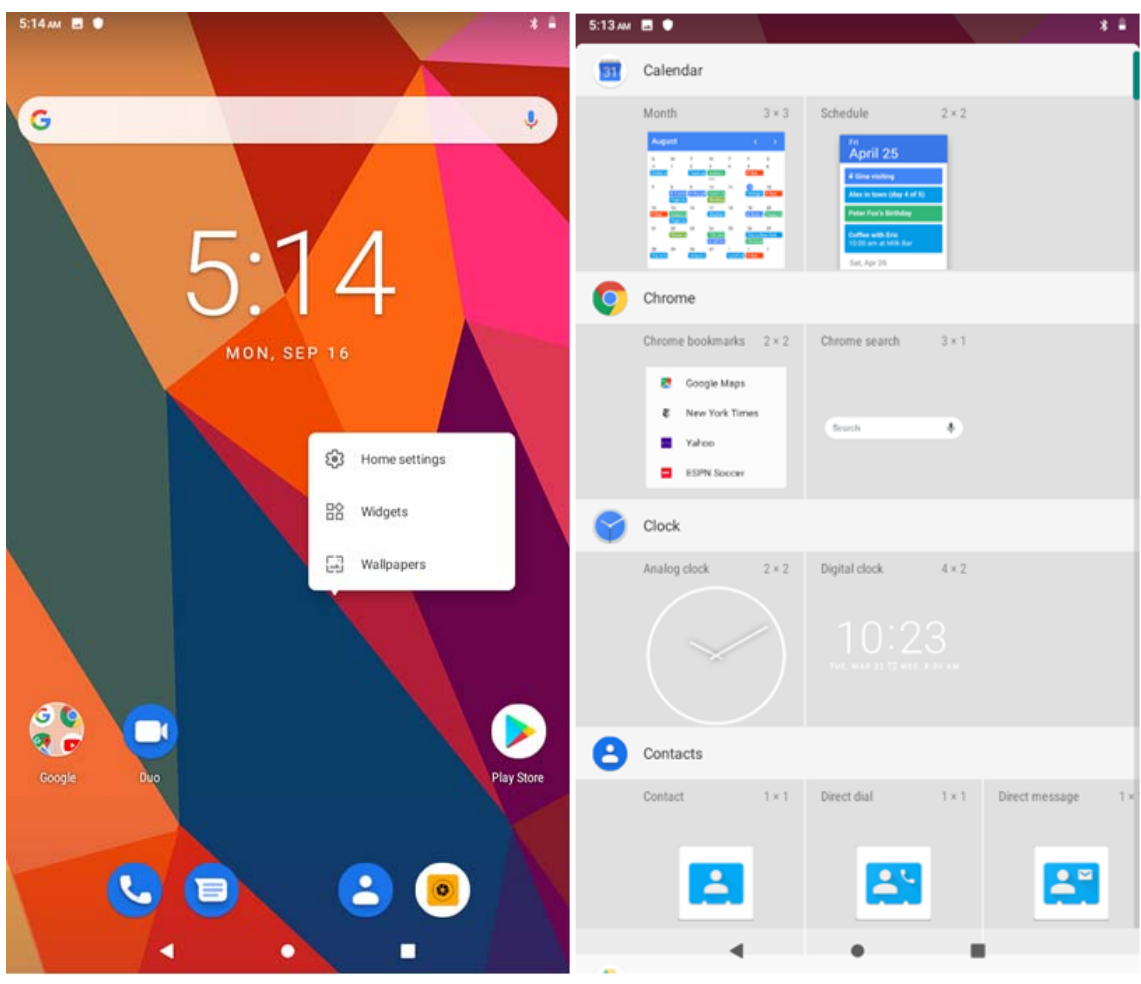

# ◆ **Remove items from home screen**

To remove items from the home screen, tap and hold an item, then drag the item to the **X** area at the top of the home screen.

# **Task bar**

The task bar is shown at the bottom of the screen. It displays commonly used option buttons.

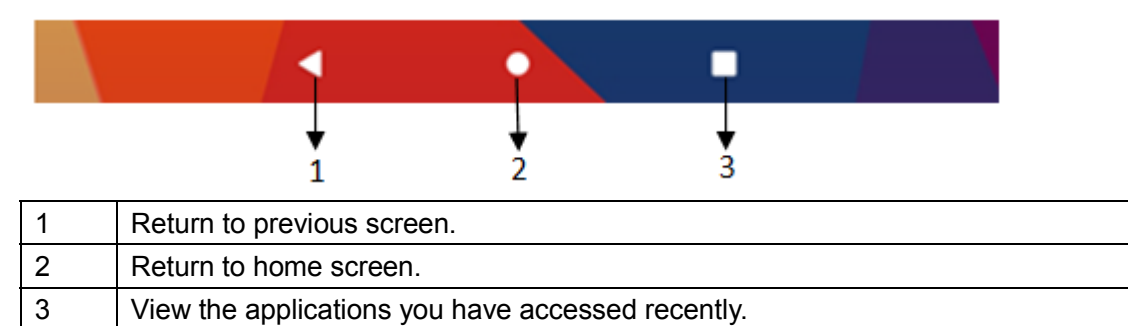

### **Notification & status bar**

It is located at the top of the screen. It displays battery power level, wifi signal strength, time, and so on.

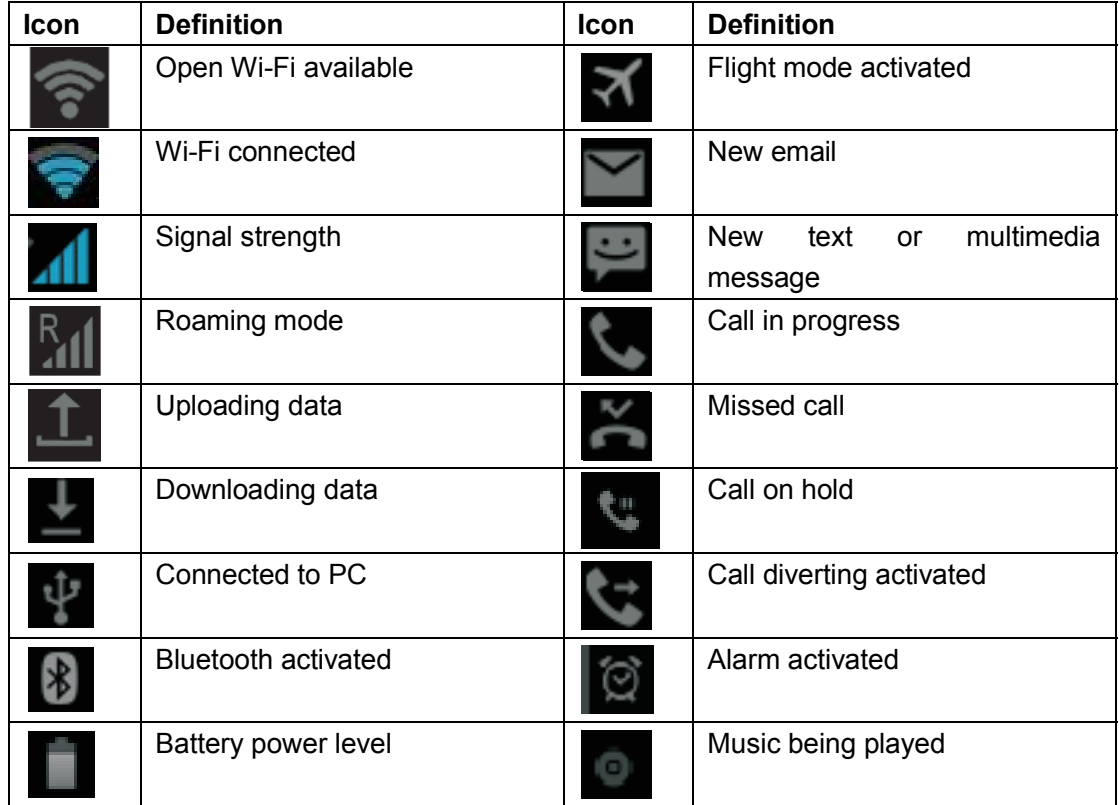

To show a pull-down list of the recent notifications, drag the left area or the right area of the notification bar downward.

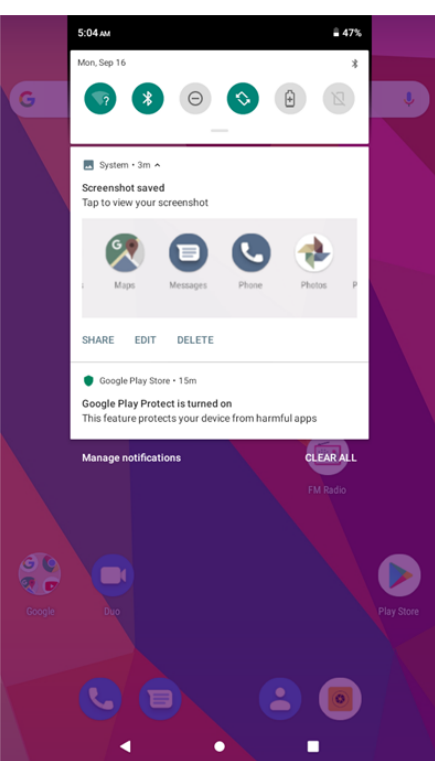

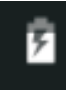

: Check the battery status.

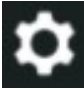

:<br>Access Settings application.

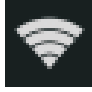

:Activate or deactivate the Wi-Fi connection.

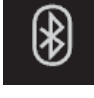

:Activate or deactivate the Bluetooth function.

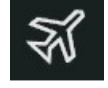

: Activate or deactivate the flight mode.

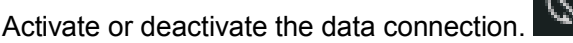

Activate or deactivate the auto rotation feature.

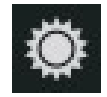

:Adjust the basic brightness level of the display to lighter or darker.

# **Auto rotation**

If you rotate the device while it"s being used, the interface will automatically rotate as well. To prevent the interface from rotating, drag the top area of the status bar downward and then deactivate the auto rotation feature.

# **Customize your device**

To customize your device according to your preferences, tap **Settings** from application list or notification panel.

# **Manage applications**

To manage the applications installed on your device, tap **Settings→Apps& notifications.** Display the applications. Choose one application, the relevant information will show up, then you can choose force stop or uninstall.

# **Security**

You can protect your device and data by setting a screen lock or encrypting your tablet.

#### **◆Set a screen lock**

To set a screen lock, tap **Settings→Security&location→Screen lock** fromapplication list.

- **● None:** Deactivate the screen lock.
- **● Swipe:** Swipe to unlock the screen.
- **● Pattern:** Draw a pattern to unlock. Follow the instructions to draw your lock pattern. When prompted, draw the pattern to unlock the screen.
- **● PIN:** Enter a numeric PIN to unlock. When prompted, enter the PIN to unlock the screen.
- **● Password:** Enter a passcode to unlock. When prompted, enter the passcode to unlock the screen.

# **◆ Screen time-out**

Select **Setting→Display→Sleep** from application list, you can set the time before the screen times out and goes into lock mode. (You have not entered any characters or made other selection).

### **Reset tablet**

You can reset system and desktop settings to their original values by the following steps:

- 1. Select **Setting→System→Reset options** from application list.
- 2. Tap **Factory reset**.

The device resets to the factory default settings automatically.

**Warning!** Factory data reset will erase all data from your device and SD card, including your google account, system and application data and settings and any other downloaded applications.

# **Communication**

# **Phone**

To use calling functions, tap **Phone** from application list.

# ◆ **Make calls**

To make calls, you can use any of the three ways:

- Enter numbers by using the virtual numeric keypad on the screen.
- Make a call from call log.
- Make a call from contacts.
- Make a call from speed dial list.

# ◆ **Answer/reject a call**

Swipe up to answer an incoming call, and swipe down to reject an incoming call.

#### ◆ **End a call**

To end a call in progress, tap the red button.

### **◆ Call settings**

To change call settings, tap the option button at the upperright.

### **Fix Dialing Numbers**

If FDN mode is activated, your device will restrict outgoing calls, except for the numbers stored in the FND list.

### **Quick responses**

Quick response is a feature to reject the call with the predefined messages. Tap one of the pre-written messages to be displayed when you want the call to be rejected, then tap **OK**.

### **Voice mail**

With the call divert network service, you can direct incoming calls to your voice mailbox. You can set your voice mail service provider and voice mail number.

### **Call forwarding**

Call diverting is a network feature to send incoming calls to another number that you specify.

# **Call waiting**

If **call waiting** is activated, the network notifies you of a new incoming call while you have a call in progress or you can make a new call during a call.

#### **Call barring**

Call barring is a network feature to filter out certain incoming or outgoing calls.

#### **Messaging**

Learn to create and send a text or multimedia message, and view or manage messages that you have sent or received.

- ◆ **View messages**
- 1. Tap **Message** from application list.
- 2. Tap the message to view the detailed information.
- ◆ **Create and send SMS**

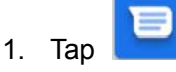

2. In **Type name or number** field, enter the recipient"s mobile phone numbers manually

or tap  $+\bullet$  to add number from contacts. If you enter more than one number, separate the number with a comma.

3. In **Type message**, enter the text of the message.

4. Tap  $\sqrt{ }$  to send the message.

# **Create and send MMS**

Multimedia message can include pictures, sound and text.

1. Tap  $\Box$  to create a new message.

2. Tap

- 3. Select one of the items below.
	- Pictures; Insert image.
	- Capture picture: Capture new picture and insert the picture.
	- Videos: Insert video clip.
	- Capture video: Capture new video clip and insert the video clip.
	- Audio: Insert sound clip.
	- Contact: Insert contacts.
	- Calendar: Insert events.
	- Record audio: Record sound clip and insert the sound clip.
	- Slideshow: Add more than one slide.

4. In **type name or number** field, enter the recipient"s mobile phone numbers manually or

 $t$  to add numbers from contacts. If you enter more than one number, separate the numbers with a comma.

5. In **Type message**, enter the text of the message.

 $6.$  Tap  $\overline{\phantom{a}}$  to send the message.

# **Connectivity**

# **USB Connection**

You can connect your device to a PC and use it as a removable disk, which allows you access the file directory.

- 1. If you want to transfer files from or to a memory card, insert a memory card into the device.
- 2. With a USB cable, connect your device to a PC.
- 3. Open the notification panel, select **Tap for more options**.
- 4. Tap **Transfer files**.
- 5. Open the folder to view files.
- 6. Copy files from the PC to the memory card.

# **Wi-Fi**

With Wi-Fi, you can connect to the internet or other network devices anywhere an access point or wireless hotspot is available.

### **◆ Activate the Wi-Fi feature**

- 1. From application list, tap **Settings**.
- 2. In the field of Network & Internet, turn on the **Wi-Fi** feature.

### **◆ Find and connect to Wi-Fi**

1. Once the Wi-Fi feature is activated, the device will automatically search for available Wi-Fi connection.

- 2. Select a network.
- 3. Enter a password for the network (if necessary).
- 4. Select **Connect**.

# **FCC Statement**

This equipment has been tested and found to comply with the limits for a Class B digital device, pursuant to part 15 of the FCC rules. These limits are designed to provide reasonable protection against harmful interference in a residential installation. This equipment generates, uses and can radiate radio frequency energy and, if not installed and used in accordance with the instructions, may cause harmful interference to radio communications. However, there is no guarantee that interference will not occur in a particular installation. If this equipment does cause harmful interference to radio or television reception, which can be determined by turning the equipment off and on, the user is encouraged to try to correct the interference by one or more of the following measures:

-Reorient or relocate the receiving antenna.

-Increase the separation between the equipment and receiver.

-Connect the equipment into an outlet on a circuit different from that to which the receiver is connected.

-Consult the dealer or an experienced radio/TV technician for help.

To assure continued compliance, any changes or modifications not expressly approved by the party Responsible for compliance could void the users authority to operate this equipment. (Example- use only shielded interface cables when connecting to computer or peripheral devices).

This equipment complies with Part 15 of the FCC Rules.Operation is subject to the following two conditions:

(1) This device may not cause harmful interference, and

(2) This device must accept any interference received, including interference that may cause undesired operation.

RF warning statement:

The device has been evaluated to meet general RF exposure requirement. The device can be used in portable exposure condition without restriction.

#### Caution!

The manufacturer is not responsible for any radio or TV interference caused by unauthorized modifications to this equipment. Such modifications could void the user authority to operate the equipment.

#### **SAR Information Statement**

Your wireless phone is a radio transmitter and receiver. It is designed and manufactured not to exceed the emission limits for exposure to radiofrequency (RF) energy set by the Federal Communications Commission of the U.S. Government. These limits are part of comprehensive guidelines and establish permitted levels of RF energy for the general population. The guidelines are based on standards that were developed by independent scientific organizations through periodic and thorough evaluation of scientific studies. The standards include a substantial safety margin designed to assure the safety of all persons, regardless of age and health. The exposure standard for wireless mobile phones employs a unit of measurement known as the Specific Absorption Rate, or SAR. The SAR limit set by the FCC is 1.6 W/kg. \* Tests for SAR are conducted with the phone transmitting at its highest certified power level in all tested frequency bands. Although the SAR is determined at the highest certified power level, the actual SAR level of the phone while operating can be well below the maximum value. This is because the phone is designed to operate at multiple power levels so as to use only the power required to reach the network. In general, the closer you are to a wireless base station antenna, the lower the power output. Before a phone model is available for sale to the public, it must be tested and certified to the FCC that it does not exceed the limit established by the government adopted requirement for safe exposure. The tests are performed in positions and locations (e.g., at the ear and worn on the body) as required by the FCC for each model. The highest SAR value for this model phone when tested for use at the ear is0.643**W/Kg** and when worn on the body, as described in this user guide, is **1.450W/Kg**(Body-worn measurements differ among phone models, depending upon available accessories and FCC requirements). While there may be differences between the SAR levels of various phones and at various positions, they all meet the government requirement for safe exposure. The FCC has granted an Equipment Authorization for this model phone with all reported SAR levels evaluated as in compliance with the FCC RFexposure guidelines. SAR information on this model phone is on file with the FCC and can be found under the Display Grant section of http://www.fcc.gov/ oet/fccid after searching on

FCC ID:XMF-MID7003 Additional information on Specific Absorption Rates (SAR) can be found on the Cellular Telecommunications Industry Asso-ciation (CTIA) web-site at http://www.wow-com.com. \* In the United States and Canada, the SAR limit for mobile phones used by the public is 1.6 watts/kg (W/kg) averaged over one gram of tissue. The standard incorporates a sub-stantial margin of safety to give additional protection for the public and to account for any variations in measurements.

#### **Body-worn Operation**

This device was tested for typical body-worn operations. To comply with RF exposure requirements, a minimum separation distance of 10mm must be maintained between the user's body and the handset, including the antenna. Third-party belt-clips, holsters, and similar accessories used by this device should not contain any metallic components. Body-worn accessories that do not meet these requirements may not comply with RF exposure requirements and should be avoided. Use only the supplied or an approved antenna.